# **PRINCETON**

QuattroPod

ワイヤレスプレゼンター QuattroPod Mini[セット品]

QUATTROPOD-MINI-1T1R

### 本書をお読みいただく前に

本書をお読みいただく前に、必ず「ユーザーズガイド」「活用ガイド 1」に従って 各機器の設置および設定を行ってください。

# 活用ガイド 2 <sup>p</sup>

2023 年 11 月 初版<br>Convright © 2023 Princeton Ltd.

# -スマートフォンで使用する/タッチバックコントロール 編-

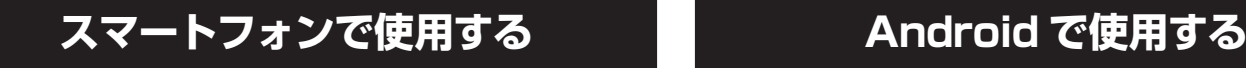

△ 注意 → iPhone/iPad で使用される場合は、Apple 純正の USB ケーブルをご使用ください。・Android<br>○ で使用される場合は、「USB デバッグ」を有効にする操作が必要です。

Android は、QuattroPod アプリからもミラーリング可能です。「Google Play」から入手可能です。

# step1 受信機 (親機)の準備

「ユーザーズガイド」を参照して、受信機(親機)の電源と HDMI 映像機器の準備を してください。

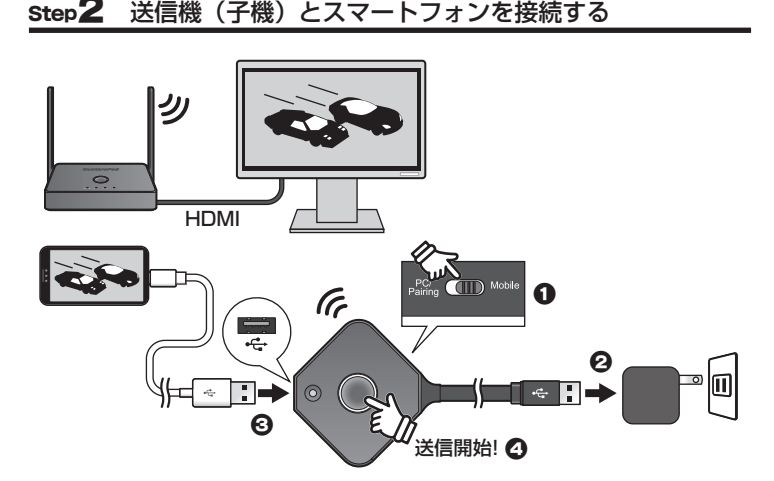

- 1. モード切替えスイッチを「Mobile」にします。
- 2. 給電用 USB ケーブルを USB 給電機器に接続すると、ミラーリングボタンが点滅 して電源がオンになります。
- 3. スマートフォン付属の USB ケーブルを送信機の USB ポートに接続します。

#### **■ iPhone や iPad で使用する場合**

接続時に「このコンピュータを信頼 しますか?」とダイアログが表示さ れますので「信頼」をタップしてく ださい。

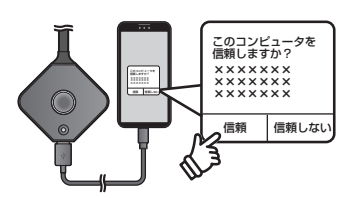

#### **■ Android で使用する場合**

「USB デバッグ」を有効にする操作が必要です。詳しくは後述の「Android で使 用する-送信機(子機)に接続してミラーリングする(USB デバッグの有効化)-」 を参照してください。

4. 送信機(子機)のミラーリングボタンを押して送信を開始します。

Android 端末から受信機(親機)に接続場合、下記の方法がございます。 ご利用の端末および環境に応じてお選びください。

- 送信機(子機)に接続してミラーリングする
- 専用アプリ「QuattroPod App」を使用してミラーリングする
- 専用アプリ「QuattroPod App」および送信機 (子機) に接続してミラーリング する

#### **送信機(子機)に接続してミラーリングする (USB デバッグの有効化)**

Android 端末を送信機(子機)に接続して使用する際は、あらかじめ Android 側で「USB デバッグ」を有効にしていただく必要があります。 下記の手順で USB デバッグを有効にしてください。

- △ 全ては、 USB デバッグを有効にする際、ご使用の機器により本書記載の手順とは操作が異なる場合がござ<br>△ 全ては、 います。USB デバッグの詳細につきましてはご使用の端末のマニュアルまたはヘルプを参照して います。<br>ください。 • USB デバッグを有効にすることなく送信機 ( 子機 ) を使用するには、QuattroPod APP のインス トールが必要になります。詳しくは「「QuattroPod App」を使用してミラーリングする」をご参 - トールか必<br>- 昭ください。 • ご利用の端末および OS のバージョンによっては、正しく動作しない場合がございます。ご利用頂 けない場合は QuattroPod APP をインストールしてご使用ください。 データ データ
- 1. ご利用の Android 端末で「設 定」画面を表示します。
- 2. 「システム」>「端末情報」の 順に選択します。 3. 端末情報内の「ビルド番号」

を 7 回タップします。

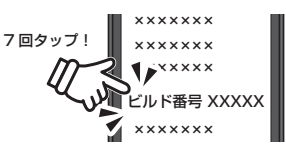

- 4. 「これでデベロッパーになりました!」と表示されます。
- 5. 再度「システム」に戻り「開発者向けオプション」を選択します。
- 6. 「USB デバッグ」のスイッチをオンにして、確認メッセージが表示されたら「OK」 を選択します。
- 7. USB デバッグが有効な状態で Android 端末を送信機(子機)に接続すると、「USB デバッグを許可」メッセージが表示されます。「OK」を選択すると USB デバッ グが有効になります。

「この PC からの USB デバッグを常に許可する」にチェックを入れて「OK」を 選択すると、送信機(子機)を接続する際は常に USB デバッグが有効になり、メッ セージが非表示になります。

**■ WAN USB ケーブルを接続すると「この USB アクセサリを扱うアプリはインストールされていませ** ん」と言う画面が表示されます。「表示」を選択すると専用アプリ「QuattroPod App」のイン ストール画面が表示されますので、必要に応じてインストールを行ってください。 システム 開発者向けオプション **××××××× ××××××× ××××××× ××××××× ××××××× ××××××× ××××××× ××××××× ××××××× ×××××××** IT.  $\mathbb{C}^2$ 開発者向けオプション USB デバッグ(O) USB デバッグを許可 **××××××× ××××××× ××××××× ×××××××** このパソコンからの USB デバッグを<br>常に許可する  $+$ <sub>キャンセル</sub> OK

8. 送信機(子機)のミラーリングボタンを押してミラーリングを開始する際 「MirrorService で、画面に表示されているコンテンツのキャプチャを開始します」 のメッセージが表示されます。

「今すぐ開始」を選択してミラーリングを開始してください。

# **「QuattroPod App」を使用してミラーリングする**

QuattroPod App を使用すること で、送信機(子機)を経由したミラー リングの他、送信機(子機)を経由 せずアプリから直接ミラーリングす ることができるアプリです。

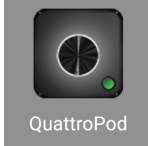

# インストール

Web 設定画面の「Android apk をダウンロード」または Google Play (推奨)から ダウンロードしてください。

#### ■ 「Android apk をダウンロード」からアプリを入手した場合のご注意

Web 設定画面の「Android apk をダウンロード」からアプリを入手した場合は、ダ ウンロードしたファイルを起動するとアプリのインストールを開始します。

始めに**【この提供元不明のアプリを許可】の操作が必要になります。**画面の指示に従っ て「この提供元を許可する」(アプリのインストールを許可する)のスイッチを ON に してください。

以降、画面の指示に従ってインストールを行ってください。

# 主な使い方

## ■ 送信機(子機)を経由せずアプリからミラーリングする場合

端末を受信機が接続しているネットワークと同一のネットワークに接続するか、受信 機(親機)にダイレクト接続してください。

©<u>◇ HINT</u> ダイレクト接続については、別紙「活用ガイド 1」の「端末を受信機(親機)の WiFi ネットワークに<br>→ 接続する(ダイレクト接続)」を参照してください。

- 1. アプリを起動します。
- 2. 画面上部の「Search Device」 と表示されている箇所をタッ プして、接続先の受信機(親機) を選択してください。
- 3. 正しく接続されると 「Connected to」に変わり , 下に接続先の受信機 ( 親機 ) の SSID が表示されます。

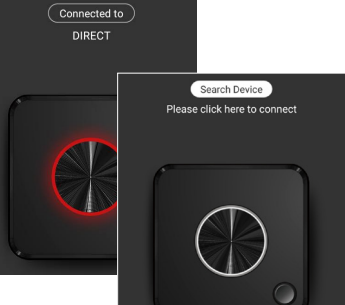

- 4. 送信機 (子機) のイメージ中 央のミラーリングボタンを タップします。 初めてミラーリングする場合 は、「Bluetooth を ON」にす るメッセージが表示されます ので「許可」を選択してくだ さい。
- 5. 引き続き、メッセージが表示 。<br>されますので「今すぐ開始」 をタップしてミラーリングを 開始してください。
- 6. ミラーリングを停止する場合 は、アプリを表示してミラー リングボタンを再度タップす るか、ドロワーから「STOP CASTING」を選択してくださ い。

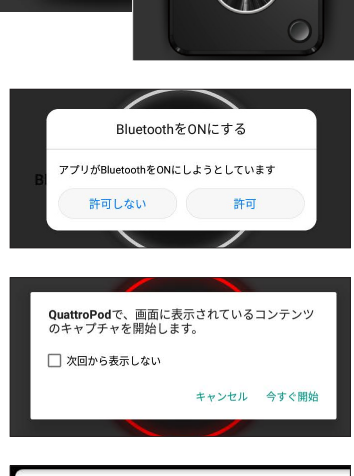

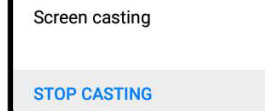

◯ OuattroPod へ

# ■ 送信機(子機)を経由してミラーリングする場合

- 1. 送信機(子機)と端末を端末 付属の USB ケーブルで接続し てアプリを起動します。
- 2. 画面上部に「Wire mode」と 表示されます。 ミラーリングの開始や停止は 送信機 ( 子機 ) のミラーリン グボタンで行います。

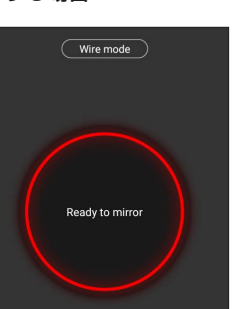

# **USB ポートについて (USB マウスやタッチパネルと接続する/タッチバックコントロール)**

※構成イラストの送信機(子機)とPC接続に一本の線で記載しておりますが給電用USBケーブルとHDMIケーブルでの接 続になります。

Windows と macOS でミラーリン グした場合に、受信機(親機)の USB ポートに接続したマウスなど の USB-HID デバイスで投影中の PC を操作することができます。 例えば、タッチパネルディスプレイ に投影されている画面に対してタッ チ操作を行うと、送信機(子機)側 の投影元の画面にタッチスクリーン ジェスチャー操作が送信されます。 以下の手順で設定を行ってくださ  $\mathcal{L}$ SHINT 本機能は画面分割やマルチキャ

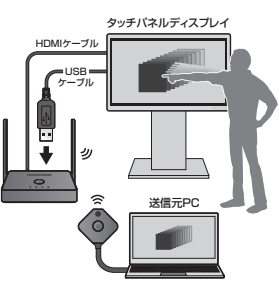

△ 全ての動作しません。また、全てのタッチパネルデバイスでの動作を保証するものではあります。<br>※ 全て、 <sub>せん。動作確認済み機種は下記 URL をご覧ください。</sub> https://ezcast-pro.com/enterprise/interactive-screen-touchback-control/

# step1 受信機(親機)と送信機(子機)をペアリングする

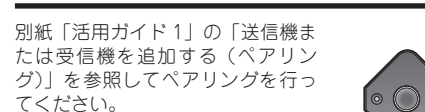

スト使用時は動作しません。

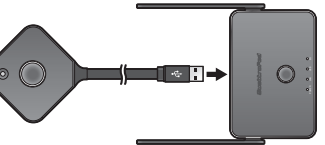

**ペ ア リ ン グ が 完 了 し た ら、 引 き 続 き 「Step2」に進んでください。**

# step2 受信機(親機)と送信機(子機)に機器を接続する

#### 受信機の準備

- 1. 受信機(親機)とタッチパネ ルディスプレイを USB ケーブ ルと HDMI ケーブルで接続し てください。
- 2. 機器が自動的に認識されると、 ホーム画面上部に USB HID 機 ホーム<br>画面エコー ここ …… …<br>器が接続されたことを示すアイ コンが表示されます。

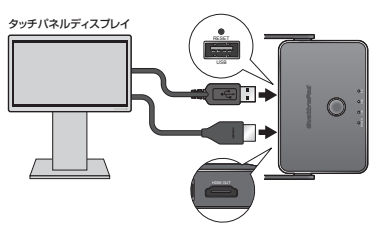

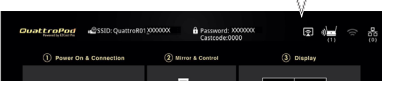

#### 送信機の準備

- 1. モード切替えスイッチを「PC/ Pairing」にします。
- 2. 給電用 USB ケーブルを PC の USB ポートまたは USB 給電 機器に接続すると、ミラーリ ングボタンが点滅して電源が オンになります。
- 3. 付属の HDMI ケーブルを送 信機の HDMI ポートと PC の HDMI ポートに接続します。

# step3 映像の送信を開始する

PC で映像送信の準備ができたら、 送信機(子機)のミラーリングボタ ンを 1 回押して送信を開始します。

受信機に接続されているディスプレ イに映像が送信される際、最初に HID ドライバーの読み込みを行いま す。

ドライバー読み込み中は投影先の ディスプレイ下部に「Hid Driver loading...」と表示されるので、表 示が消えるまでお待ちください。

表示が消えたら操作可能です。

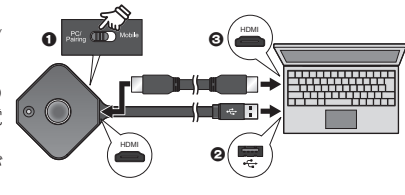

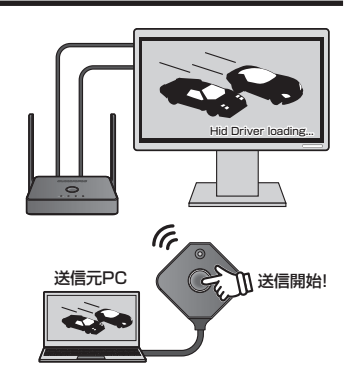